## **Hoe lever ik op de juiste manier foto's in voor de website**

Omdat veel mensen niet precies weten hoe ze de fotootjes voor de website moeten aanleveren wil ik een poging wagen om het op een begrijpelijke manier hier uit te leggen.

## **Hieronder staat waar de fotootjes aan moeten voldoen**

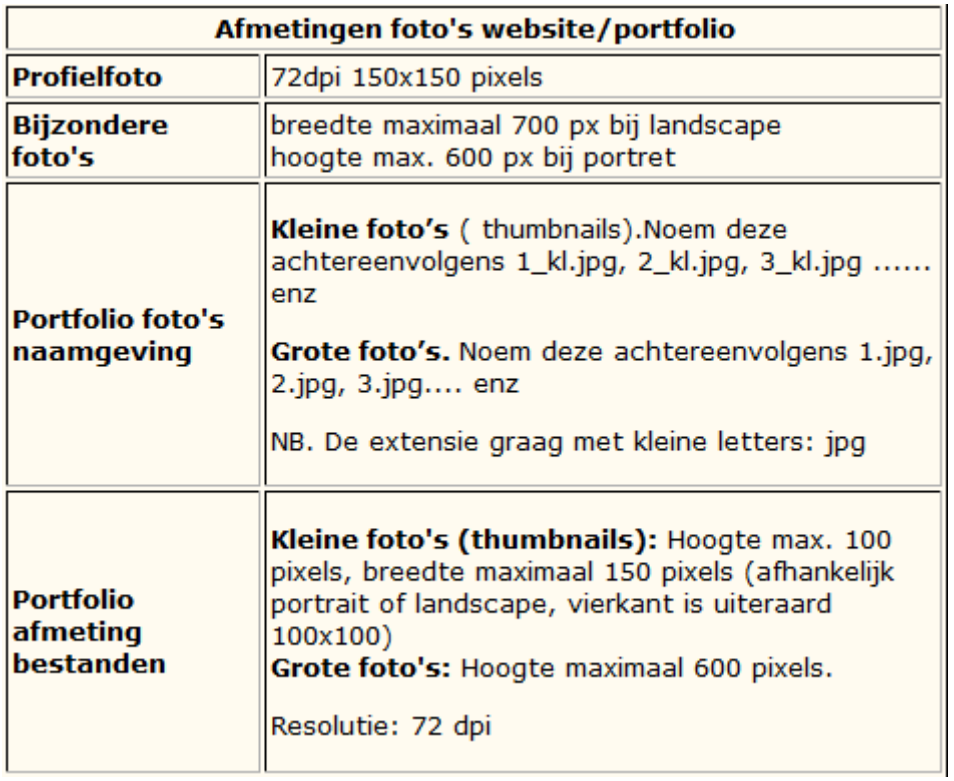

Zoek de fotootjes uit, die je op de website wil zetten (jpg)

Open de jpg foto in photoshop. Ga naar afbeelding- $\rightarrow$ afbeeldingsgrootte

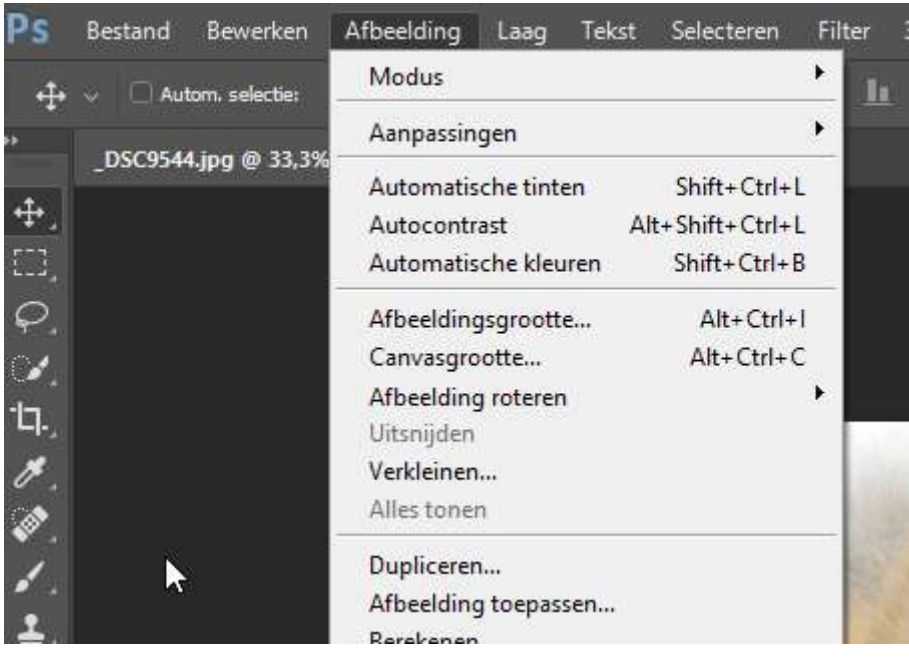

Je ziet dan b.v. dit

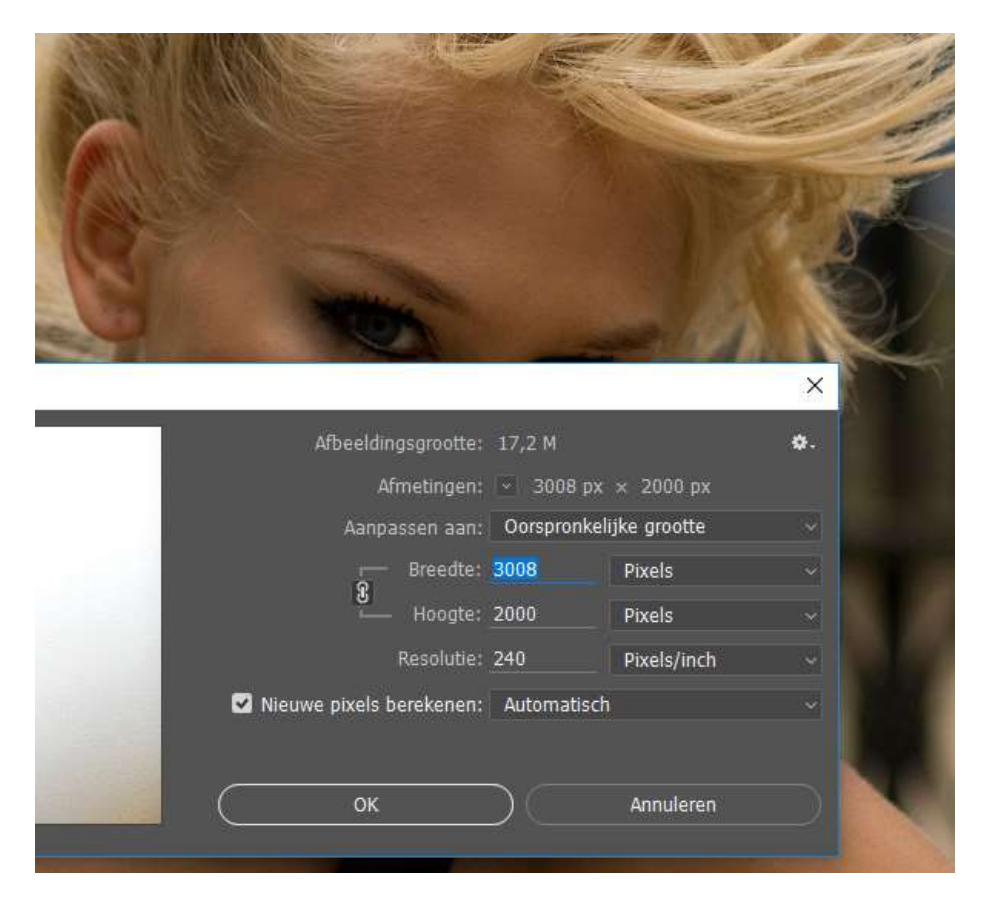

Verander eerst de resolutie in **72 dpi** en klik dan op OK. Je ziet dan dat de breedte 902 px en hoogte 600px. De hoogte mag max 600px zijn ( zoniet, moet je dit bij hoogte veranderen in 600 pixels, de resolutie moet blijven staan op 72px) De bijbehorende breedte is 902 px. Dit is de **grote foto**. Sla deze op als **1.jpg**

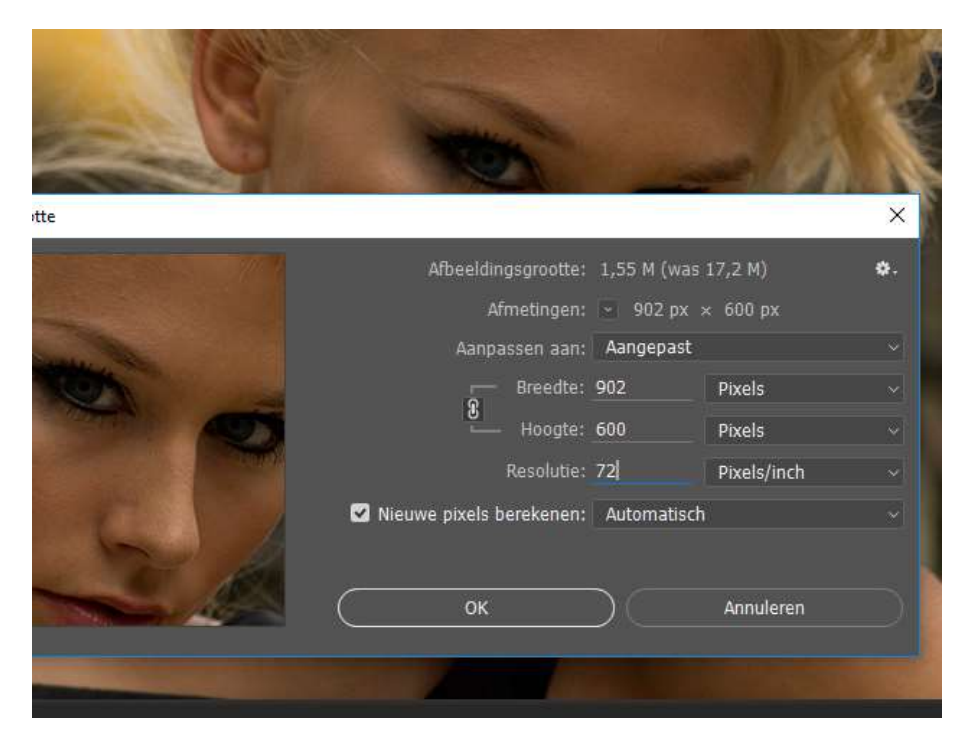

## Nu de **kleine foto: de thumbnail**

Ga verder met de vorige afbeeldingsgrootte van 902px x 600px. **De hoogte mag nu max 100px zijn**. Verander dit en sla deze foto op als **1\_kl.jpg**

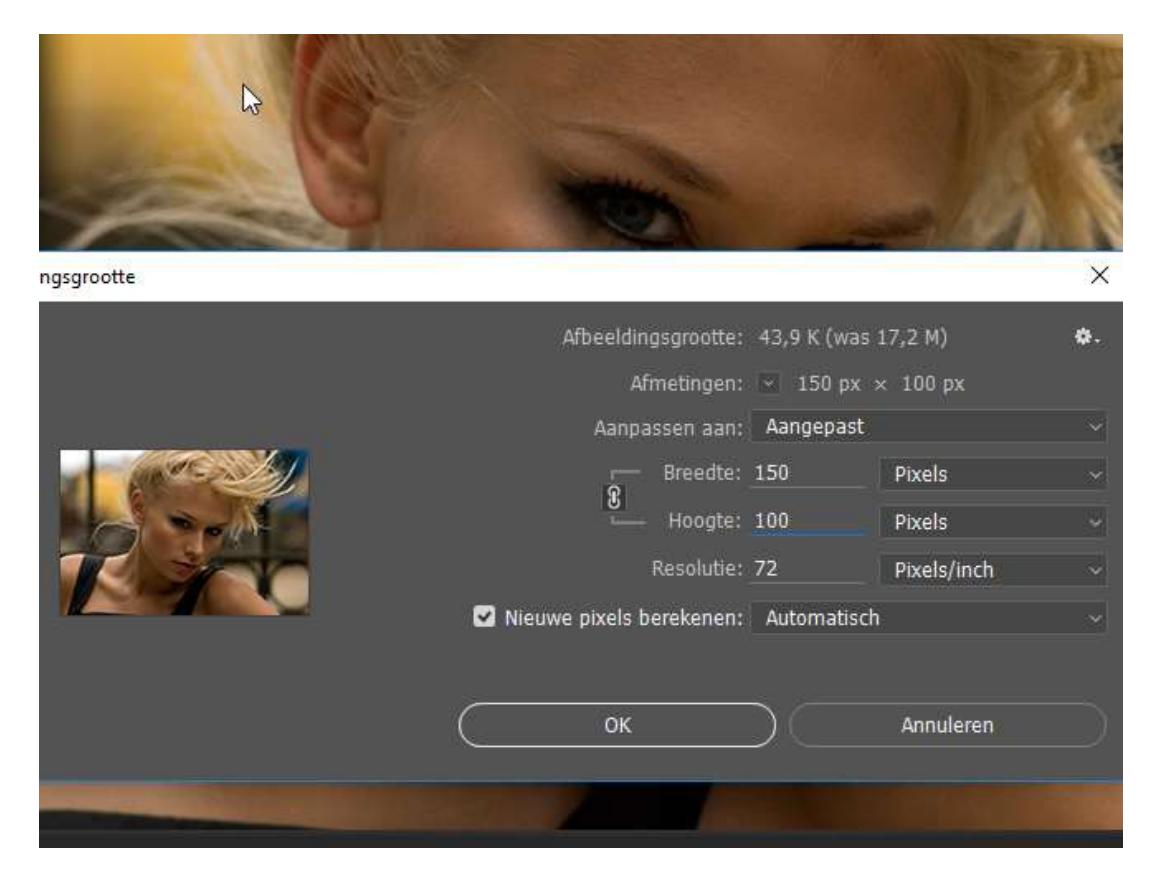

Je hebt nu van een foto **2 afbeeldingen** opgeslagen: **1.jpg en 1\_kl.jpg**

Doe evenzo met de andere 7 foto's. In totaal krijg je 16 opgeslagen fotootjes. Controleer nu nog even de naamgeving: **jpg** (en niet jpeg of JPG, maar kleine letters)

- Grote foto: 1.jpg 2.jpg 3.jpg enz, enz
- Kleine foto: 1\_kl.jpg 2\_kl.jpg 3\_kl.jpg enz enz

Stuur deze 16 fotootjes door bv met WeTransfer